## **Royal Brisbane and Women's Hospital Photographic Art Exhibition**

Brisbane Camera Group, in conjunction with the Royal Brisbane and Women's Hospital Foundation, is proud to present a Photographic Charity Art Exhibition in the Art Space in the Royal Brisbane and Women's Hospital, Herston, for the month of August. The Official Exhibition Opening will be held on 3rd August (6.30-8.30pm).

The idea is to raise funds for new equipment at the Birthing Centre in the hospital through sales of photographic art to the general public in the Exhibition space located on the ground floor of the Hospital. The matted prints will be offered for sale for \$100.

We are calling on all the members of Brisbane Camera Group to get behind this great initiative with the opportunity to showcase your great work as creative photographic artists. We are aiming to have 100 prints in the Exhibition.

### **Print sizes**

All prints will be matted. The Club will arrange the printing and matting of images selected to be part of the Exhibition, at no cost to members. The mat and print size options for members' images are:

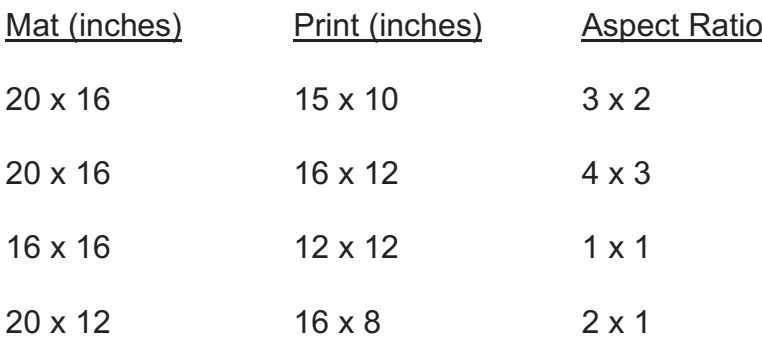

Obviously, images can be in either portrait or landscape mode.

### **Process**

Members are asked to submit as many images, as DPIs, as they wish for consideration to be in the Exhibition. These DPIs are to be submitted via the website, as you normally would for a club competition (same format, size etc), to the special competition called "Royal Brisbane Hospital Exhibition" that has been set up on the website (*Competitions > Submit Images to a BCG Competition > select "Royal Brisbane Hospital Exhibition")*

Remember images for the Exhibition need to be tasteful and suitable for public display in the Hospital environment; nudes would not be suitable. Ideally, images should cover a wide range of genres as there will be a varied group of potential buyers. We are looking for images that will have appeal to the general public for purchase. So, please look through your vast libraries and pick out some of your best images to send in as DPIs for selection. Please discuss with the committee your ideas if you need help in your selection. Remember this a great opportunity to present your work to a large number of people over a one-month period.

A selection panel will choose about 100 images to be part of the Exhibition.

Members will then be notified of their chosen images and asked to submit these as high-resolution images suitably resized and ready for printing (see details below). We will send these to the print lab and when we receive the prints they will be matted and then hung in the Art space at the Hospital. All images will be printed on Ilford Galerie Prestige Smooth Cotton Rag paper, specifically crafted by Ilford for professional fine art printing. The paper is being donated by Ilford Australia.

Images that remain unsold at the end of the Exhibition will be returned to the photographer.

## **Time Line**

9<sup>th</sup> June - closing date for submission of DPIs to the 'competition' ... "Royal Brisbane Hospital Exhibition"

- $18<sup>th</sup>$  June selection of images for the Exhibition completed
- 21<sup>st</sup> June members notified of their selected images
- $2<sup>nd</sup>$  July deadline for submission of high resolution images suitable for printing
- $5<sup>th</sup>$  July images sent to print lab
- $23<sup>rd</sup>$  July prints and mats received from print lab
- 29<sup>th</sup> July working bee at Albion Hall to mat all the prints
- 31<sup>st</sup> July/1<sup>st</sup> August hang prints for the Exhibition at RBWH

3<sup>rd</sup> August – Official Opening of the Exhibition in the Foyer Art Exhibition Space Ground Floor, Royal Brisbane Women's Hospital, Butterfield St, Herston

### **High Resolution Images**

### *Format and Filename:*

*Format:*

Images should be JPEG format and in sRGB colour space

### *Filename:*

Your name Title print size Mat colour.jpg (mat colour either White or Black)

e.g. R\_Shorter\_Salt\_15 x 10\_White.jpg

# *Logo:*

If you wish, place your name or logo in the lower right-hand corner of the image, in either black or white, and of a size that is just large enough to be legible but small enough to be unobtrusive. And maybe reduce its opacity to, e.g., 35-50% so as to be less obtrusive.

### *Image size:*

The image needs to be resized to match the size of the print that will be made, e.g. to 15 x 10 inches if you want a 15 x 10-inch print of an image with a 3:2 aspect ratio.

See below for how to resize your images if you are unsure of how to do this.

There is no restriction on the file size of images, so set the quality to high (e.g. in Lightroom, 100) when you are resizing.

### *Uploading your High-Resolution Images:*

Upload your completed high-resolution images to the Gallery at

## https://rosannecasu.smugmug.com/upload/G9Jvv9/RBWH

We can then pick them up from there and get them to the printer.

### **How to Resize Images**

Your high-resolution images need to be resized before you submit them so they will print at the correct size. This is a two-step process: first set the correct *Aspect Ratio* and second set the *Image Size* in inches for your print of that aspect ratio.

### **For Lightroom users**:

a) In the Develop Module, select the Crop Tool and choose the desired Aspect Ratio from the drop-down menu beside "Original" (e.g. 2 x 3), making sure the Lock is 'unlocked'. Frame the image accordingly and then select "Done".

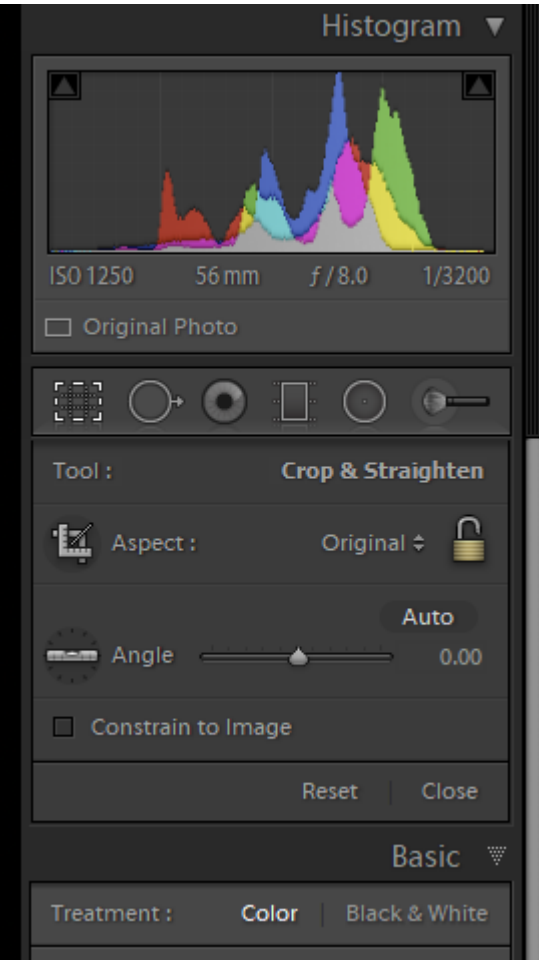

- b) In the Library Module, select Export tab (lower left), and in the export dialog box, choose settings as in the example below
	- (Export Location) browse to your desired folder on your hard drive
	- File Naming rename as per required file name for the Exhibition (see above)
	- File Settings JPEG with Quality of 100
	- Image Sizing choose Width and Height, put in required dimensions (15 x 10 in the example shown) and Resolution of 300
	- Output Sharpening (if desired) select appropriate paper
	- When all settings are complete, click "Export" and the re-sized image will be saved to your chosen destination on your computer, ready for printing.

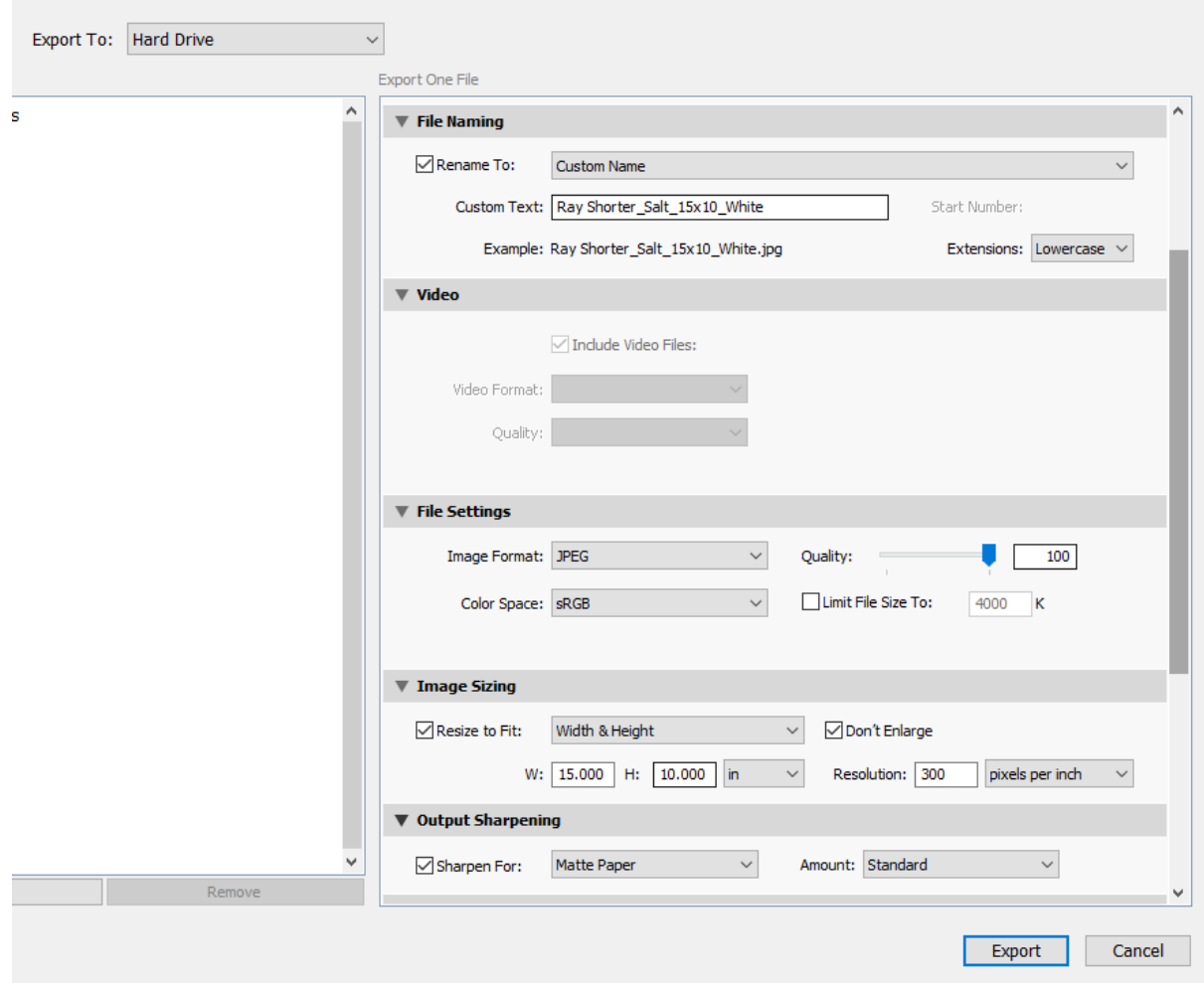

# **For Photoshop Users**:

See the tutorial at the following web address

https://www.photoshopessentials.com/essentials/resize-images-match-photo-framesizes-photoshop-cs6/